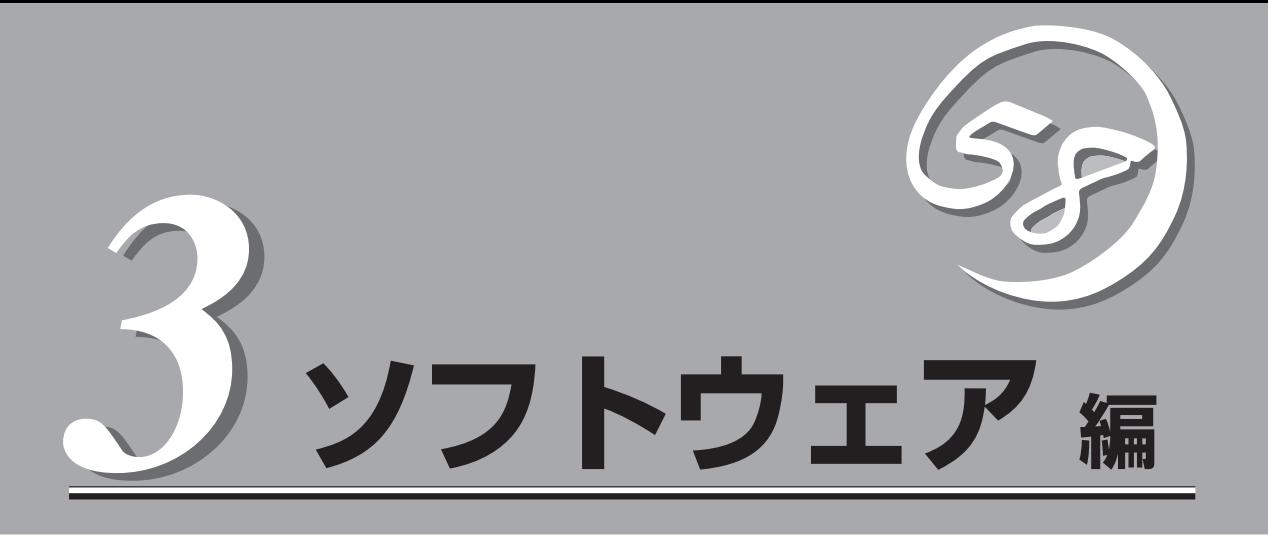

Express5800シリーズ用に用意されているソフトウェアについて説明します。

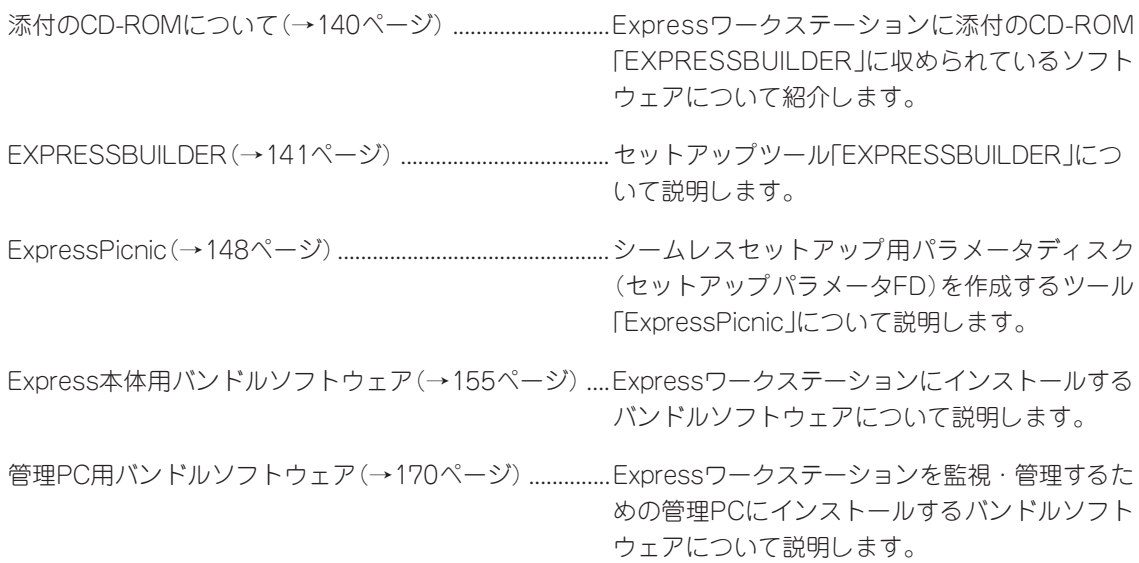

# **添付のCD-ROMについて**

添付のCD-ROM「EXPRESSBUILDERTM」には、Expressワークステーションを容易にセットアップするた めのユーティリティや各種バンドルソフトウェアが収録されています。これらのソフトウェアを活用する ことにより、Expressワークステーションの機能をより多く引き出すことができます。

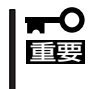

CD-ROM「EXPRESSBUILDER」は、Expressワークステーションの設定が完了した後 でも、OSの再インストールやBIOSのアップデートなどで使用される機会があります。な くさないように大切に保存しておいてください。

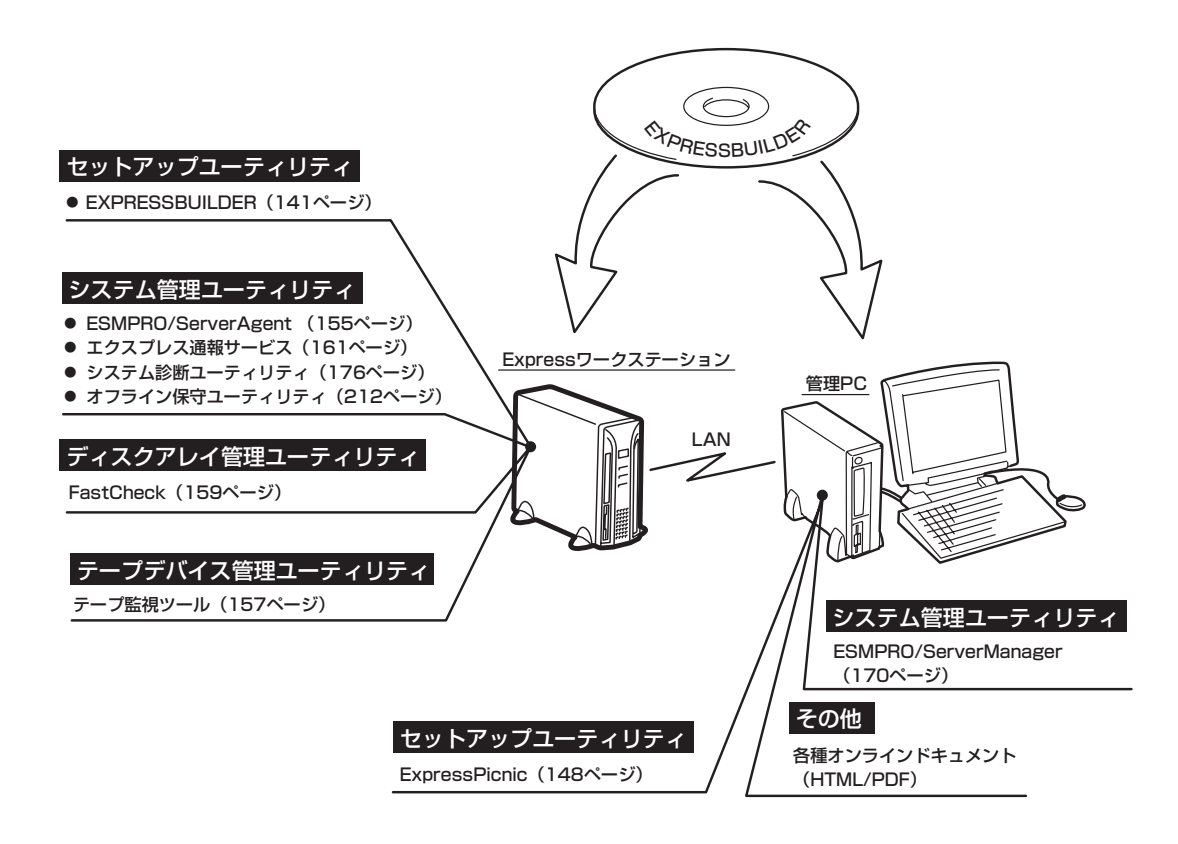

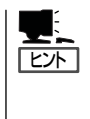

ビルド・トゥ・オーダで購入した装置のハードディスクには電源管理をする次のユーティリ ティがインストールされている場合があります。それぞれのページを参照してセットアップ をしてください(これらのユーティリティはEXPRESSBUILDERの中には含まれていませ  $(h)$ 。

- ESMPRO/UPSController Ver. 2.1 (164ページ参照)
- PowerChute plus Ver. 5.11J/5.2J (168ページ参照)

# **EXPRESSBUILDER**

「EXPRESSBUILDER」は、Express5800シリーズに接続されたハードウェアを自動検出して処理を進める セットアップ用統合ソフトウェアです。EXPRESSBUILDERを使ったセットアップの際にはハードウェア の構成を運用時と同じ状態にしてください。

# **起動メニューについて**

EXPRESSBUILDERには2つの起動方法があります。起動方法によって表示されるメニュー や項目が異なります。

● EXPRESSBUILDER CD-ROMからブート(起動)する

EXPRESSBUILDERをExpressワークステー ションのCD-ROMドライブにセットして起動 し、EXPRESSBUILDER内のシステムから起 動する方法です。この方法でExpressワーク ステーションを起動すると右に示す 「EXPRESSBUILDERトップメニュー」が表示 されます。

このメニューにある項目からExpressワーク ステーションをセットアップします。

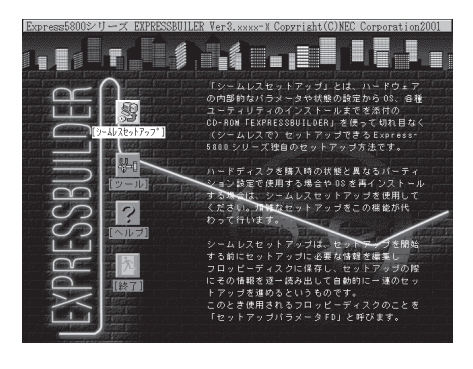

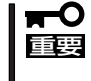

Expressワークステーション以外のコンピュータおよびEXPRESSBUILDERが添付 されていたExpressワークステーション以外のExpress5800シリーズに使用しない でください。故障の原因となります。

EXPRESSBUILDERトップメニューについてはこの後の「EXPRESSBUILDERトップメ ニュー」を参照してください。

#### ⓦ Windowsが起動した後にEXPRESSBUILDERをセットする

Windows 95/98/Me/XPまたはWindows 2000、Windows NT 4.0が起動した後に、 EXPRESSBUILDERをCD-ROMドライブに セットするとメニューが表示されます(右図 参照)。表示されたメニューダイアログボッ クスは「マスターコントロールメニュー」と呼 びます。

マスターコントロールメニューについてはこ の後の「マスターコントロールメニュー」を参 照してください。

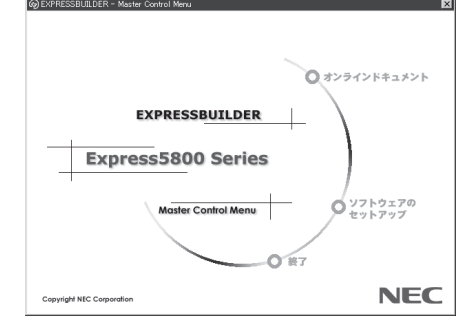

# **EXPRESSBUILDERトップメニュー**

EXPRESSBUILDERトップメニューはハードウェアのセットアップおよびOS(オペレーティ ングシステム)のセットアップとインストールをするときに使用します。

### 起 動

次の手順に従ってEXPRESSBUILDERトップメニューを起動します。

- 1. 周辺装置、Expressワークステーションの順に電源をONにする。
- 2. ExpressワークステーションのCD-ROMドライブへCD-ROM 「EXPRESSBUILDER」をセットす る。
- 3. CD-ROMをセットしたら、リセットする(<Ctrl> + <Alt> + <Delete>キーを押す)か、電源を OFF/ONしてExpressワークステーションを再起動する。

CD-ROMからシステムが立ち上がり、EXPRESSBUILDERが起動します。

### キーボードの選択

EXPRESSBUILDERを起動すると、キー ボードの選択メニューが表示される場合が あります。 購入したシステムで使用する キーボードを選択してください。

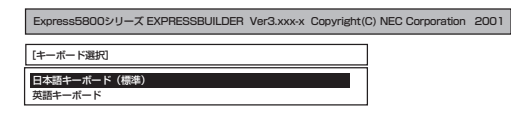

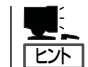

キーボードの選択メニューは、1度設定す るとそれ以降は表示されません(出荷時に 設定しているため、通常このメニューは 表示されない場合があります)。

キーボードの設定を変更したい場合は、 EXPRESSBUILDER起動中(右図の画面 を表示中)に<K>キーを数秒間押してくだ さい。画面にキーボード選択画面が現 れ、キーボードの再設定ができます。

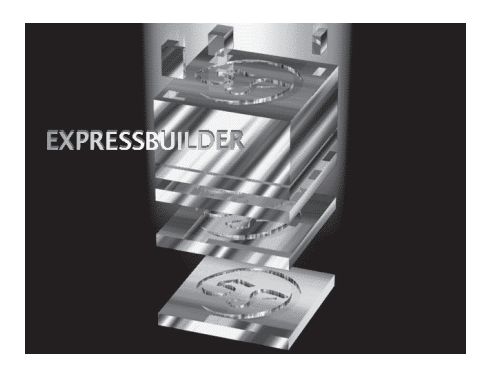

EXPRESSBUILDERが起動すると、右図に示 す「EXPRESSBUILDERトップメニュー」が現れ ます。画面上のメニューの機能については次の とおりです。

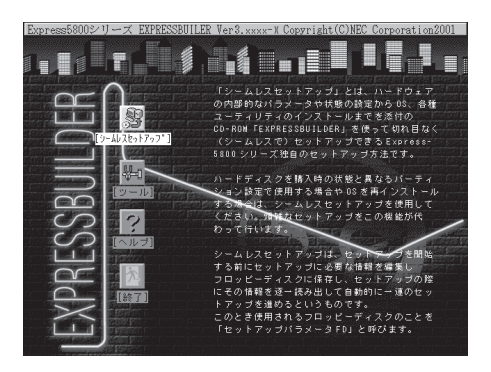

EXPRESSBUILDERが起動すると、以下のようなEXPRESSBUILDERトップメニューが現 れます。

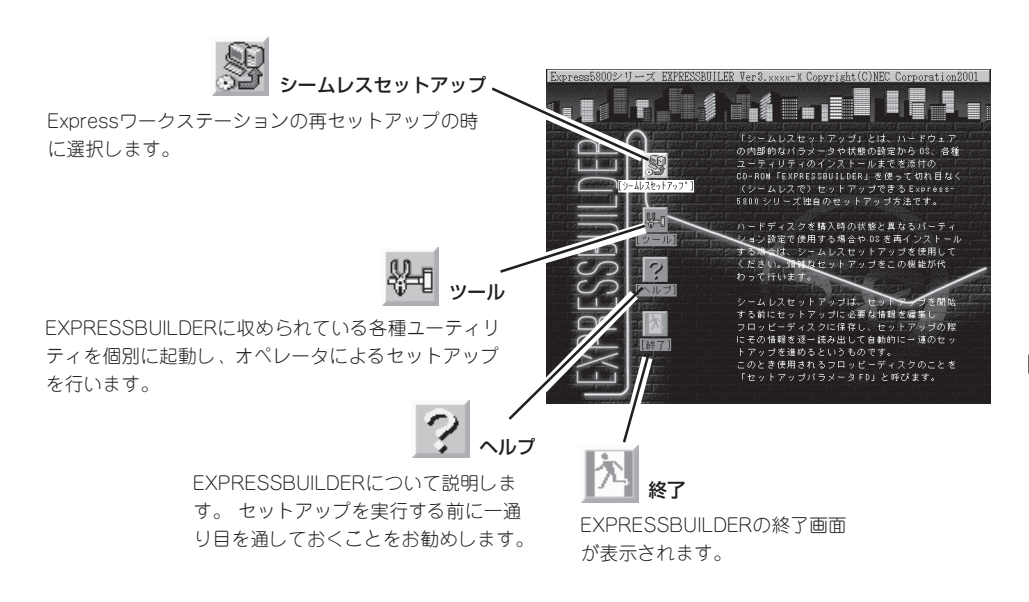

### シームレスセットアップ

「シームレスセットアップ」は、Expressワークステーションを再セットアップするときに選 択するメニューです。

メニューを選択後、いくつかの設定項目を選択するだけで切れ目なく(シームレスで)、オペ レーティングシステムのセットアップを行います。

- $\blacktriangledown$ このメニューを使用するときは、ディスプレイ装置以外の周辺機器を接続しないでくだ さい。また、内蔵のハードディスクも購入時の状態(台数・接続)にしておいてくださ 重要� い。
	- 「シームレスセットアップ」は最初からのセットアップであることを前提としているた め、実行するとハードディスクの内容が失われることがあります。

### ツールメニュー

ツールメニューは、EXPRESSBUILDER に収められている各種ユーティリティを 個別で起動し、オペレータが手動でセッ トアップを行います。 より詳細に設定し たい場合などに使用してください。ま た、システム診断やサポートディスクの 作成、保守用パーティションの設定を行 う場合も、ツールメニューを使用しま す。次にツールメニューにある項目につ いて説明します。

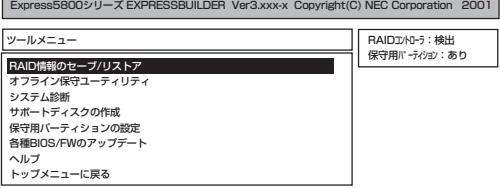

● RAID情報のセーブ/リストア

このメニューはIDEディスクミラーリングコントローラ(N8103-74)が接続されていると き表示されます。

ディスクアレイシステムのコンフィグレーション情報をフロッピーディスクに保存また は、フロッピーディスクから復元することができます。

- RAID情報のセーブ

フロッピーディスクにコンフィグレーション情報を保存します。フォーマット済みの フロッピーディスクを用意してください。

- RAID情報のリストア

フロッピーディスクからコンフィグレーション情報を復元します。「RAID情報のセー ブ」で作成したフロッピーディスクを用意してください。

● オフライン保守ユーティリティ

オフライン保守ユーティリティとは、障害発生時に障害原因の解析を行うためのユー ティリティです。 詳細は212ページまたはオンラインヘルプを参照してください。

● システム診断

本体装置上で各種テストを実行し、本体の機能および本体と拡張ボードなどとの接続を 検査します。システム診断を実行すると、本体装置に応じてシステムチェック用プログ ラムが起動されます。176ページを参照してシステムチェック用プログラムを操作して ください。

● サポートディスクの作成

サポートディスクの作成では、EXPRESSBUILDER内のユーティリティをフロッピー ディスクから起動するための起動用サポートディスクを作成します。 なお、画面に表示 されたタイトルをフロッピーディスクのラベルへ書き込んでおくと、後々の管理が容易 です。

サポートディスクを作成するためのフロッピーディスクはお客様でご用意ください。

 $-$  Windows XP OFM-DISK for EXPRESSBUILDER

Windows XP Professionalをインストールするときに必要となるサポートディスク を作成します(「シームレスセットアップ」でインストールする場合は必要ありませ ん)。

- Windows 2000 OFM-DISK for EXPRESSBUILDER

Windows 2000 Professionalをインストールするときに必要となるサポートディス クを作成します(「シームレスセットアップ」でインストールする場合は必要ありませ ん)。

- Windows NT 4.0 OEM-DISK for EXPRESSBUILDER

Windows NT Workstation 4.0をインストールするときに必要となるサポートディ スクを作成します(「シームレスセットアップ」でインストールする場合は必要ありま せん)。

- ROM-DOS起動ディスク

ROM-DOSシステムの起動用サポートディスクを作成します。

- オフライン保守ユーティリティ

オフライン保守ユーティリティの起動用サポートディスクを作成します。

- システム診断ユーティリティ

システムチェックプログラムの起動用のサポートディスクを作成します。

● 保守用パーティションの設定

ここでは、保守用パーティションに対するメンテナンスをすることができます。保守用 パーティションが作成されていないときは「保守用パーティションの作成」と「オフライン 保守ユーティリティのアンインストール」以外の項目は表示されません。保守用パーティ ションの詳細については、9ページを参照してください。

#### 「保守用パーティションの設定」の各項目を実行している間は、本体をリセットしたり、  $\blacksquare$ 電源をOFFにしたりしないでください。 重要�

- 保守用パーティションの作成

16MB程度の領域を内蔵ハードディスク上へ確保します。保守用パーティションの確 保ができた場合またはすでに保守用パーティションが確保されている場合は、続けて 各種ユーティリティのインストールを行うことができます。

- 各種ユーティリティのインストール

各種ユーティリティ(システム診断/オフライン保守ユーティリティ)を、CD-ROM から保守用パーティションへインストールします。インストールされたユーティリ ティは、オフライン保守ユーティリティをハードディスクから起動した場合に、使用 することができます。

- 各種ユーティリティの更新

各種ユーティリティ(システム診断/オフライン保守ユーティリティ)を、フロッピー ディスクから保守用パーティションへコピーします。各種ユーティリティがフロッ ピーディスクでリリースされたときに実行してください。それ以外では、本項目は使 用しないでください。

- オフライン保守ユーティリティのアンインストール

システムに登録されているオフライン保守ユーティリティインストール情報を削除し ます。ユーティリティのファイルそのものは削除されません。この機能を実行する と、オフライン保守ユーティリティをハードディスクから起動することができなくな ります。オフライン保守ユーティリティのアンインストール後、オフライン保守ユー ティリティをハードディスクから起動するためには、再度、各種ユーティリティのイ ンストールを行う必要があります。

- FDISKの起動

ROM-DOSシステムのFDISKコマンドを起動します。パーティションの作成/削除な どができます。

● 各種BIOS/FWのアップデート

インターネットで配布される「各種BIOS/FWのアップデートモジュール」を使用して、 ExpressサーバのBIOS/FW(ファームウェア)をアップデートすることができます。「各 種BIOS/FWのアップデートモジュール」については、次のホームページに詳しい説明が あります。

#### 『58番街』:http://express5800.com/

各種BIOS/FWのアップデートを行う手順は配布される「各種BIOS/FWのアップデートモ ジュール」に含まれる「README.TXT」に記載されています。記載内容を確認した上で、 記載内容に従ってアップデートを行ってください。「README.TXT」はWindows NTの メモ帳などで読むことができます。

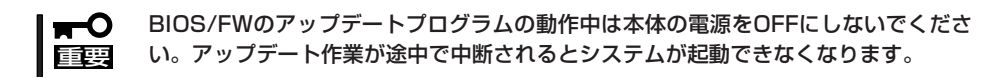

● ヘルプ

EXPRESSBUILDERの各種機能に関する説明を表示します。

● トップメニューに戻る

EXPRESSBUILDERトップメニューを表示します。

# **マスターコントロールメニュー**

Windows 95/98/Me/XP、またはWindows 2000、Windows NT 4.0が動作しているコン ピュータ上で添付の CD-ROM 「EXPRESSBUILDER」をセットすると、「マス ターコントロールメニュー」が自動的に起動しま す。

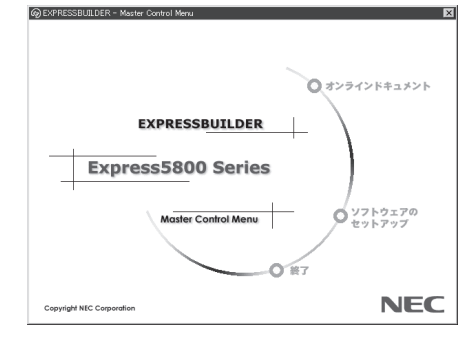

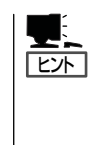

システムの状態によっては自動的に起動し ない場合があります。そのような場合は、 CD-ROM上の次のファイルをエクスプ ローラ等から実行してください。

¥MC¥1ST.EXE

マスターコントロールメニューからは、Windows 95/98/Me/XP、Windows 2000、 Windows NTで動作する各種バンドルソフトウェアのインストールやオンラインドキュメン トを参照することができます。

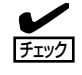

オンラインドキュメントはHTML文書で記述されています。オンラインドキュメントを参照 する前に、あらかじめご使用のオペレーティングシステムへHTMLブラウザをインストール しておいてください。また、HTML文書がブラウザに正しく関連付けられていないとファイ ルが開けないときがあります。そのようなときは199ページを参照して関連付けを再設定し てください。

ヒント� オンラインドキュメントの中には、PDF形式の文書で提供されているものもあります。こ のファイルを参照するには、あらかじめAdobeシステムズ社製のAcrobat Readerがインス トールされている必要があります。Acrobat Reader がインストールされていないときは、 はじめに[ソフトウェアのセットアップ]の[Acrobat Reader]を選択して、Acrobat Reader をインストールしておいてください。

マスターコントロールメニューの操作は、ウィンドウに表示されているそれぞれの項目をク リックするか、右クリックで現れるポップアップメニューから行います。

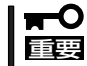

CD-ROMをドライブから取り出す前に、マスターコントロールメニューおよびメニューか ら起動されたオンラインドキュメント、各種ツールは終了させておいてください。

# **ExpressPicnic**

「ExpressPicnic®」は、Expressワークステーションのセットアップで使用する「セットアップパラメータ FD」を作成するツールです。

EXPRESSBUILDERとExpressPicnicで作成したセットアップパラメータFDを使ってセットアップをする と、いくつかの確認のためのキー入力を除きOSのインストールやセットアップを自動で行えます。また、 再インストールのときに前回と同じ設定でインストールすることができます。「セットアップパラメータ FD」を作成して、EXPRESSBUILDERからExpressワークステーションをセットアップすることをお勧め します。

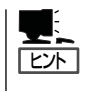

「セットアップパラメータFD」がなくてもWindows 2000またはWindows NT 4.0をインス トールすることはできます。また、「セットアップパラメータFD」は、EXPRESSBUILDER を使ったセットアップの途中で修正・作成することもできます。

# **ExpressPicnicのインストール**

セットアップパラメータFDを作成するためにWindows 2000またはWindows NT 3.51以 降、Windows 95/98/Me/XPで動作しているコンピュータにExpressPicnicをインストー ルします。

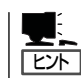

ExpressPicnicはPC98-NXシリーズ・PC-9800シリーズ・PC-AT互換機で動作します。

### Windows XP・Windows 2000・Windows NT 4.0・ Windows 95/98/Me

Windows XP、またはWindows 2000、Windows NT 4.0、Windows 95/98/Me/XPで動 作しているコンピュータの場合は次の手順でインストールします。

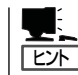

お使いになっているモデルによって画面に表示される内容が多少異なることがありますが、 同じ手順でセットアップすることができます。

- 1. OSを起動する。
- 2. 添付のCD-ROM「EXPRESSBUILDER」をCD-ROMドライブにセットする。 マスターコントロールメニューが表示されます。

3. 画面上で右クリックするか、[ソフトウェ アのセットアップ]を左クリックする。

メニューが表示されます。

4. [ExpressPicnic]をクリックする。 セットアップウィザードが起動します。

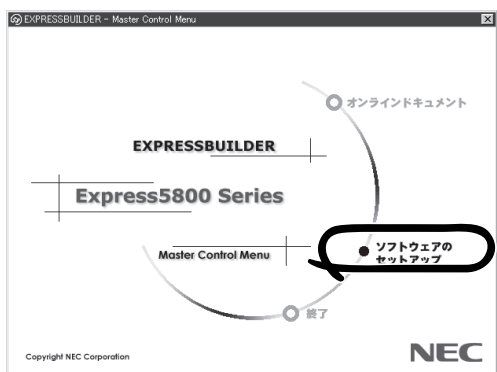

メッセージに従ってインストールを続け てください。

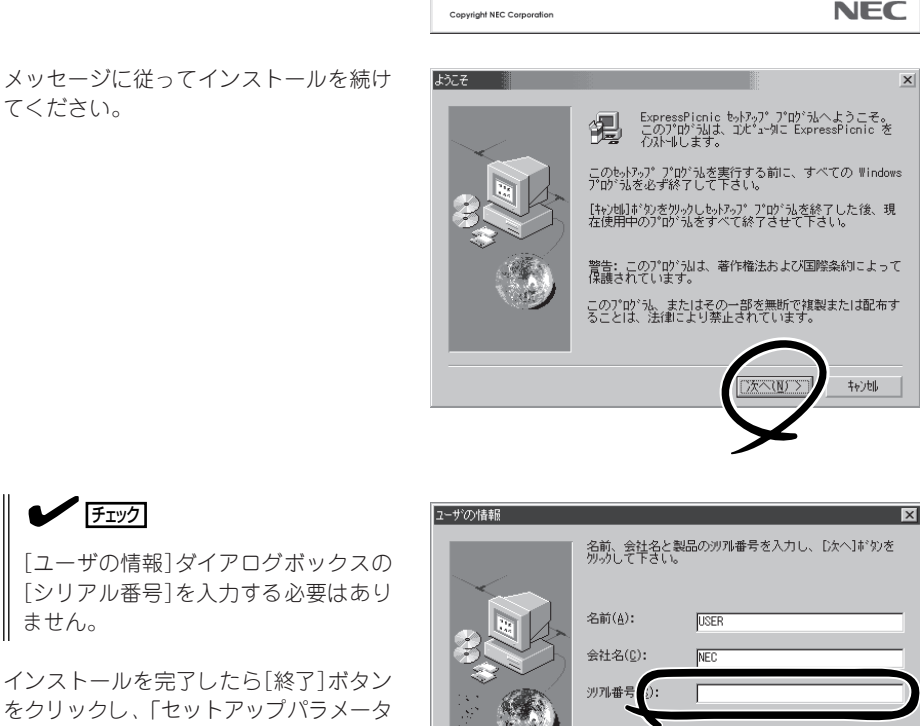

<戻る(B) 次へ(M) > 特)

### Windows NT 3.51

FDの作成」に進んでください。

 $\blacktriangledown$   $\mathbb{F}$ ェック

ません。

Windows NT 3.51で動作しているコンピュータの場合は次の手順でインストールします。

- 1. Windows NT 3.51を起動する。
- 2. 添付のCD-ROM 「EXPRESSBUILDER」をコンピュータのCD-ROMドライブにセットする。
- 3. ファイルマネージャまたはコマンドプロンプトから、CD-ROM 「EXPRESSBUILDER」の 「¥WINNT¥PICNIC¥SETUP¥SETUP.EXE」を実行する。

セットアップウィザードが起動します。メッセージに従ってインストールを続けてください。イ ンストールを完了したら、「セットアップパラメータFDの作成」に進んでください。

# **セットアップパラメータFDの作成**

OSをインストールするために必要なセットアップ情報を設定し、「セットアップパラメータ FD」を作成します。以下の手順に従ってください。

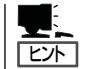

手順の中では、Trekkingコマンドをインストールしたときに指定したフォルダ名を 「ExpressPicnic」と仮定しています。

1. ExpressPicnicウィンドウを表示させる。

<Windows XP・Windows 2000・Windows NT 4.0・Windows 95/98/Meの場合>

スタートメニューから[プログラム]- [ExpressPicnic]-[Trekking]の順にポ イントし、インストールしたいO S ([Windows NT 4.0]または[Windows 2000 Windows XP])をクリックする。

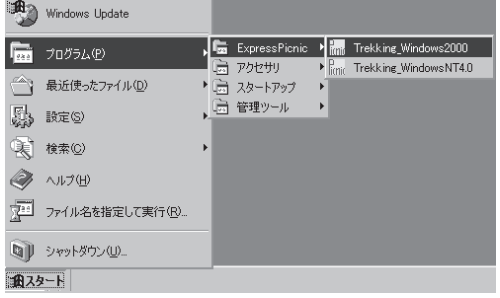

#### <Windows NT 3.51の場合>

プログラムマネージャの [ExpressPicnic]グループから [Trekking]アイコンをダブルクリックす る。

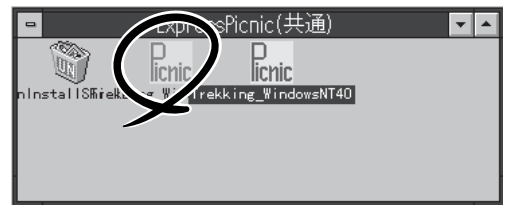

2. [ファイル]メニューの[情報ファイルの新 規作成]をクリックする。

[ディスクの設定]ダイアログボックスが 表示されます。

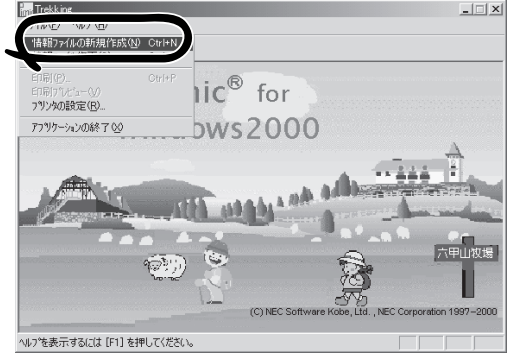

3. 各項目を設定し、[OK]ボタンをクリック する。

[NEC 基本情報]ダイアログボックスな ど、セットアップ情報を設定するダイア ログボックスが順に表示されます。

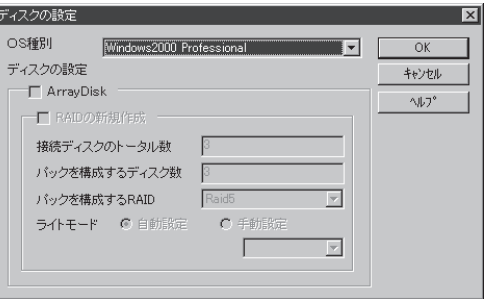

### 重要�

購入時のExpressワークステーションのハードディスクには、Windows XP、または Windows 2000とWindows NT 4.0の両方のOSがインストールされています。使用する OSの選択には十分な検討をしてください(セットアップの完了後、選択しなかった方のOSは消 去されます)。また、再セットアップでは、前回使用していたOSを選択してください。その他 のOSを選択したいときは、選択したOSを別途購入していないとインストールできません。

4. メッセージに従ってダイアログボックス の各項目を設定し、[次へ]ボタンをク リックする。

 $\blacktriangledown$   $\mathbb{F}$ <sub>エック</sub>

[キャンセル]ボタンをクリックすると 入力した内容が消えてしまいます。

セットアップ情報の設定が完了すると、 [ファイル指定]ダイアログボックスが表 示されます。

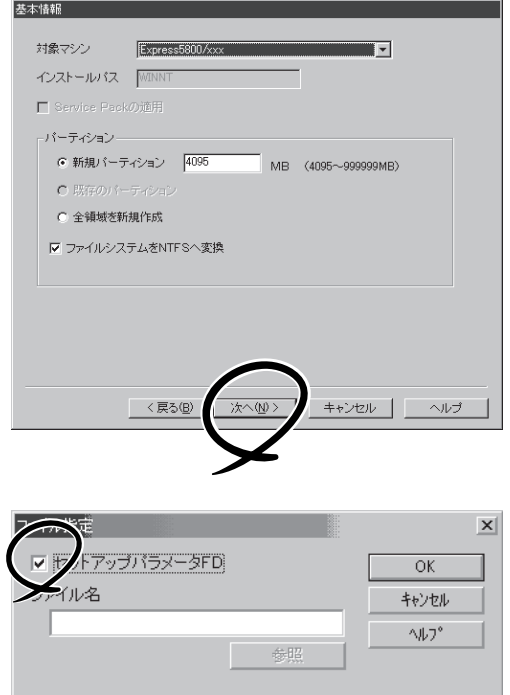

- 5. [セットアップパラメータFD]チェック ボックスをオンになっていることを確認 し、[ファイル名]ボックスにセットアッ プ情報のファイル名を入力する。
- 6. 1.44MBでフォーマット済のフロッピー ディスクをフロッピーディスクドライブ にセットし、[OK]ボタンをクリックす る。

「セットアップパラメータFD」が作成できました。「セットアップパラメータFD」はオペレー ティングシステムをインストールするときに使用します。ラベルを貼り大切に保管してくだ さい。

- ヒント�
- ⓦ 各項目の設定内容についてはヘルプを参照してください。
- 既存の情報ファイル(セットアップパラメータFD)を修正する場合は、ExpressPicnic ウィンドウの[情報ファイル修正]をクリックしてください。ヘルプを参照して情報ファ イルを修正してください。

# **追加アプリケーションのインストール**

EXPRESSBUILDER CD-ROMでサポートしていないアプリケーションを追加でインストー ルする場合は、以下の手順に従って「セットアップパラメータFD」を作成してください。

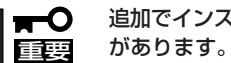

追加でインストールするアプリケーションは、シームレスセットアップ対応されている必要

- 1. ExpressPicnicウィンドウを表示させる(150ページ参照)。
- 2. [ファイル]メニューの[情報ファイルの新 規作成]をクリックする。

[ディスクの設定]ダイアログボックスが 表示されます。

3. 各項目を設定し、[OK]ボタンをクリック する。

[基本情報]ダイアログボックスなど、 セットアップ情報を設定するダイアログ ボックス順に表示されます。

4. メッセージに従ってダイアログボックス の各項目を設定し、[次へ]ボタンをク リックする。

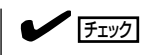

[キャンセル]ボタンをクリックすると 入力した内容が消えてしまいます。

- 5. [アプリケーションの設定画面]が表示さ れたら、[追加アプリケーションのインス トール]にチェックを入れる。
- 6. [ファイル指定]ダイアログボックスが表 示されたら、[セットアップパラメータ FD]チェックボックスがオンになってい ることを確認し、[ファイル名]ボックス にセットアップ情報のファイル名を入力 する。
- 7. 1.44MBでフォーマット済のフロッピー ディスクをフロッピーディスクドライブ にセットし、[OK]ボタン をクリックす る。

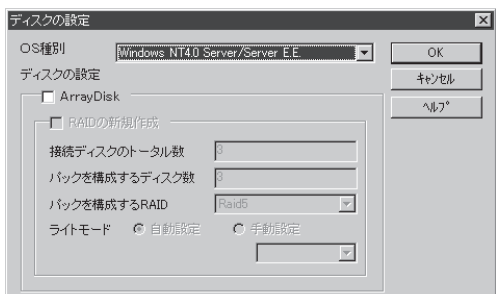

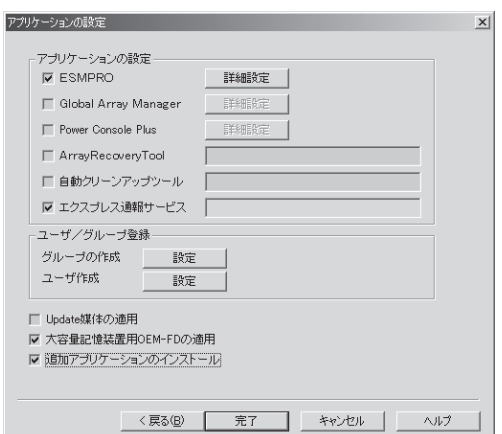

# **コンピュータからの情報採取**

ExpressPicnicが、起動しているマシン(Windows XPは未サポート)のセットアップ情報を 自動的に採取し、セットアップ情報ファイルを作成します。

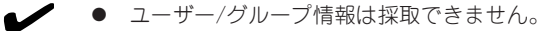

- チェック� ⓦ リモートアクセスサービス(RAS)については設定情報を採取できません。
	- ⓦ アプリケーションで設定情報を採取できるのは、ESMPRO/ServerAgentだけです。
	- ⓦ 取得できない情報に関しては、既定値を表示しています。
- 1. ExpressPicnicウィンドウを表示させる(150ページ参照)。
- 2. [オプション]メニューの[現マシンから情報取得]をクリックする。

取得後は、確認/修正画面に移ります。初期値が、取得したデータになっていることを除けば「情 報ファイルの新規作成」あるいは「情報ファイル修正」と同じです。

# **大量インストール**

ベースとなるセットアップ情報ファイル(Windows XP用は未サポート)を指定し、マシンごとに 変更する必要のあるパラメータのみ修正して、複数のセットアップ情報ファイルを作成します。

- 1. ExpressPicnicウィンドウを表示させる(150ページ参照)。
- 2. [オプション]メニューの[大量インストール]をクリックする。

#### Windows 2000用の作成手順

- 1. [ファイルを開く]画面でベースとなるセットアップ情報ファイルを選択する。 ベースとなるセットアップ情報ファイルの設定値がリストの一番上の欄に表示されます。
- 2. [追加]ボタンをクリックする。

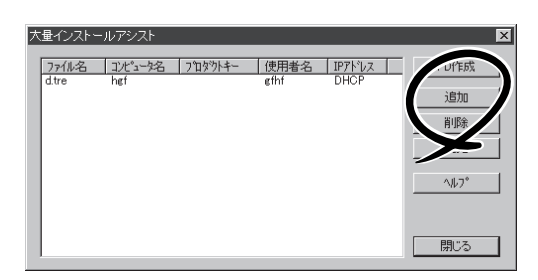

- 3. ベースとなるセットアップ情報ファイル から変更するパラメータを設定する。
- 4. [OK]ボタンをクリックする。 リストに追加した情報が表示されます。
- 5. ファイル名を選択し、[FD作成]ボタンを クリックする。

選択したファイル名のセットアップパラ メータFDを作成します。

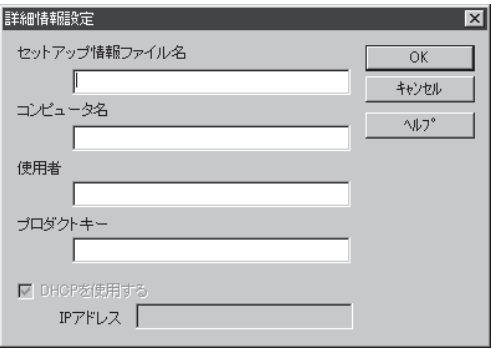

#### Windows NT 4.0用の作成手順

- 1. ベースとなるセットアップ情報ファイル を指定する。
- 2. [セットアップパラメータFD作成時の設定] からどちらかのオプションを選択する。

#### [マシン毎にFDを作成]

1枚のセットアップパラメータFDにセット アップ情報ファイルを1つセーブします。

#### [一枚のFDに複数マシン分を保存]

1枚のセットアップパラメータFDに複数の セットアップ情報ファイルをおさめます。

- 3. [OK]ボタンをクリックする。
- 4. マシンごとに変更する必要のあるパラ メータのみ修正して、セットアップ情報 を作成する。

ダイアログボックスが表示されます。

5. 必要な設定を終えたら、[OK]ボタンをク リックする。

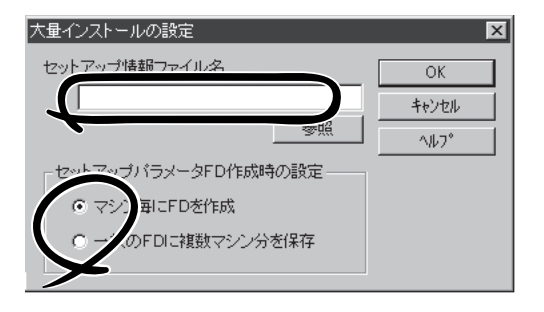

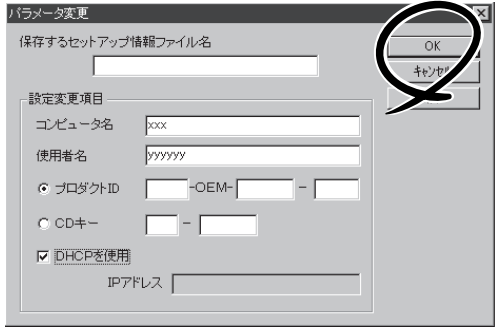

6. フロッピーディスクをフロッピーディス クドライブにセットし、[OK]ボタンをク リックする。

しばらくすると、さらに情報ファイルを 作成するかどうかの確認があります。

7. セットアップ情報を作成するときは、[は い]ボタンをクリックする。

セットアップ情報を作成するダイアログ ボックスが表示されます。

[いいえ]ボタンをクリックすると、 ExpressPicnicウィンドウに戻ります。

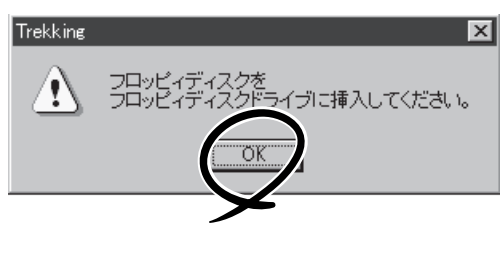

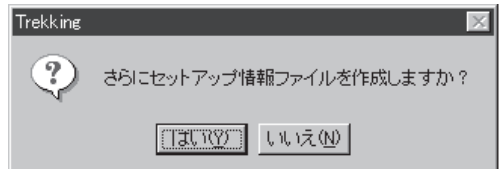

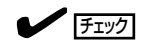

[マシン毎にFDを作成]を選択した場合は、セットアップ情報ファイルを作成するたびにフロッ ピーディスクのセットを要求されます。[一枚のFDに複数マシン分を保存]を選択した場合は、 同じフロッピーディスク上に作成したファイルをおさめるため、フロッピーディスクをセット する要求は1度しかありません。

# **Express本体用バンドルソフトウェア**

Expressワークステーションにバンドルされているソフトウェアの紹介およびインストールの方法につい て簡単に説明します。詳細はオンラインドキュメントをご覧ください。

## **ESMPRO/ServerAgent(Windows XP/2000/Windows NT版)**

ESMPRO/ServerAgent(Windows XP/2000/Windows NT版)は、Windows XP/2000お よびWindows NTで運用しているExpressワークステーションにインストールする本体監視 用アプリケーションです。

ここでは個別にインストールする場合に知っておいていただきたい注意事項とインストール の手順を説明します。

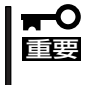

運用上の注意事項については、オンラインドキュメント「ESMPRO/ServerAgent (Windows XP/2000/Windows NT版)インストレーションガイド」に記載しています。 ご覧ください。

### インストール前の準備

ESMPRO/ServerAgent(Windows XP/2000/Windows NT版)を動作させるためには Windows XP/2000、Windows NTのTCP/IPとTCP/IP関連コンポーネントのSNMPの設 定が必要です。

#### ネットワークサービスの設定

プロトコルはTCP/IPを使用してください。TCP/IPの設定についてはスタートメニューから 起動するヘルプを参照してください。

#### SNMPサービスの設定

コミュニティ名に「public」、トラップ送信先に送信先IPアドレスを使いします。ESMPRO/ ServerManager側の設定で受信するトラップのコミュニティをデフォルトの「public」から変 更した場合は、ESMPRO/ServerManager側で新しく設定したコミュニティ名と同じ名前を 入力します。

## インストール

ESMPRO/ServerAgent(Windows XP/2000/ Windows NT版)のインストールは添付のCD-ROM 「EXPRESSBUILDER」を使用します。 Expressワークステーション上のWindows XP/ 2000/Windows NTが起動した後、Autorunで表 示されるメニューから[ESMPRO]ー[ESMPRO/ ServerAgent]の順にクリックしてください。以降 はダイアログボックス中のメッセージに従ってイ ンストールしてください。

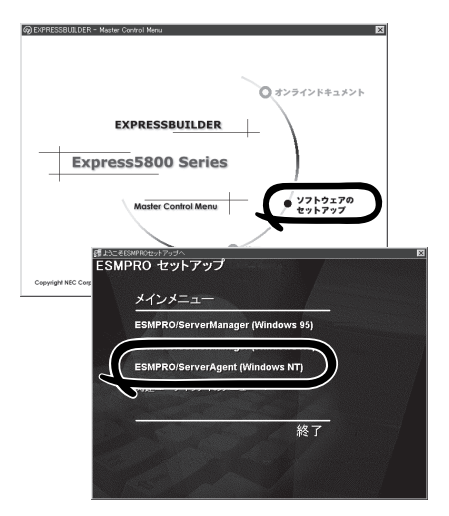

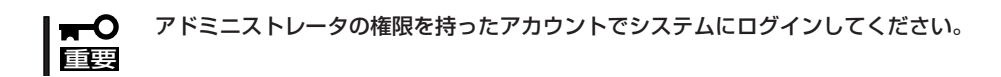

ネットワーク上のCD-ROMドライブから実行する場合は、ネットワークドライブの割り当て を行った後、そのドライブから起動してください。エクスプローラのネットワークコン ピュータからは起動しないでください。

ヒント�

アップデートインストールについて ESMPRO/ServerAgentがすでにインストールされている場合は、次のメッセージが表示さ れます。

ESMPRO/ServerAgentが既にインストールされています。

メッセージに従って処理してください。

### インストール後の確認

ESMPRO/ServerAgent(Windows XP/2000/Windows NT版)をインストールした後に次 の手順で正しくインストールされていることを確認してください。

- 1. Expressワークステーションを再起動する。
- 2. イベントログを開く。
- 3. イベントログにESMPRO/ServerAgentの監視サービスに関するエラーが登録されていないこと を確認する。

エラーが登録されている場合は、正しくインストールされていません。もう一度はじめからイン ストールし直してください。

## **テープ監視ツール**

テープ監視ツールは、Expressワークステーションに搭載したテープドライブ、ならびに使 用しているテープメディアの状態を監視するユーティリティです。

ヘッドの汚れや不良テープの使用などによるバックアップファイルの消失やバックアップの 失敗などを防止するために、テープドライブを搭載している装置にはこのユーティリティを インストールすることをお勧めします。

### カスタムインストールモデルでのセットアップ

モデルによっては購入時にテープ監視ツールがあらかじめインストールされている場合もあ ります。インストール済みのテープ監視ツールのサービスを次のように設定してください。 サービスの設定は[コントロールパネル]の[サービス]をダブルクリックすると起動します。

- 選択するサービス名: TapeAlertChecker
- スタートアップの種類: 自動
- ログオン: システムアカウント [デスクトップとの対話をサービスに許可]にチェック

サービスに[TapeAlertChecker]がない場合は、装置にインストールされていません。次の 「手動インストール(新規インストール)」を参照してインストールしてください。

### 手動インストール(新規インストール)

手動でインストールする場合は、以下の説明を参考にしてインストールしてください。詳し くはオンラインドキュメントの「テープ監視ツールセットアップガイド」をご覧ください。オ ンラインドキュメントは、添付のCD-ROM 「EXPRESSBUILDER」の次のディレクトリに PDFファイルで格納されています。

CD-ROMドライブ:¥TpTool¥SG\_TP2.pdf

### 動作環境

#### ハードウェア

- **インストールする装置 Express5800/50、100、600シリーズ本体**
- メモリ 500KB以上
- ⓦ ハードディスクの空き容量 2.2MB以上

#### ソフトウェア

- ⓦ オペレーティングシステム
	- Microsoft® Windows NT® 4.0日本語版(Service Pack 5以降)
	- Microsoft® Windows® 2000 日本語版\*
		- \* 「テープ監視ツール Ver.1.0」はWindows 2000をサポートしていません。
- ⓦ アプリケーション
	- ARCserve J6.0 for Windows NT (SP3)(全エディション)
	- ー ARCserve J6.5 for Windows NT (全エディション、Patch07が必要)
	- ARCservelT J6.61 for Windows NT (全エディション)
	- BackupExec for Windows NT Ver.7.3
	- NTBackup(Windows NT標準装備のバックアップツール)

### 監視対象装置

テープ監視ツールで監視できるテープドライブは次のとおりです(2001年4月現在)。

- 内蔵/外付 AIT  $N8551-19, N8551-28, N8151-28, N8551-34,$ N8151-34、N8560-16 ⓦ 内蔵/外付 AIT集合型 N8551-20、N8551-29、N8151-29、N8551-36、 N8151-36、N8560-17 ● 内蔵/外付 DAT(DDS3) N8551-12、-12A、-12BC、N8151-12BC、 N8560-12、-12AC ⓦ 内蔵/外付 DAT集合型(DDS3) N8551-13、-13AC、N8151-13AC、 N8560-13、-13AC ● 内蔵TRAVAN N8551-21 ● 外付TRAVAN集合型 N8560-19
- 内蔵/外付 DAT(DDS4) N8551-26、N8151-26、N8560-22
- 
- 
- 内蔵/外付 DAT集合型(DDS4) N8551-27、N8151-27、N8560-23

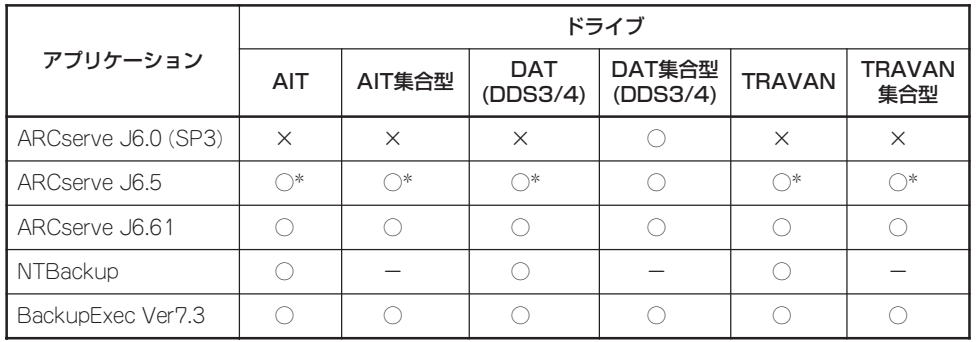

○: サポート × 未サポート ー: 対象外

ARCserve J6.5 Patch07が必要

### インストール手順

添付のCD-ROM 「EXPRESSBUILDER」の次のディレクトリにある「Setup.exe」をエクスプ ローラなどから起動してください。

CD-ROMドライブ:¥TpTool¥setup.exe

以降は画面に表示されるメッセージに従ってください。詳しくはオンラインドキュメントで 説明しています。

インストールの完了後、サービスが動作していることを確認してください。前ページの「カ スタムインストールモデルでのセットアップ」の説明を参照してください。

監視についての詳細な設定は、iniファイルを編集することで変更できます。iniファイルは「C: ¥Program Files¥TapeAlertChecker¥Ctrl.ini」です(デフォルトの設定でインストールした場 合)。設定の詳細についてはオンラインドキュメントをご覧ください。

## **FastCheck**

FastCheckは、オプションのディスクミラーリングボードに添付の管理・監視ソフトウェア です。

ディスクミラーリングコントローラに接続したハードディスク(アレイディスク)の監視や状 態の表示をしたり、万一、異常が起きたときにビープ音やポップアップメッセージの表示な どで通知したりします。

また、ESMPRO/ServerAgent(Ver.3.4以降)との連携により、異常が起きたときに ESMPRO/ServerManagerをインストールしている管理PCにアラート通報やALIVE通報を することもできます。

### カスタムインストールモデルでのセットアップ

モデルによっては購入時にFastCheckがあらかじめインストールされている場合もあります。

### カスタムインストールモデルでのセットアップ

モデルによっては購入時にFastCheckがあらかじめインストールされている場合もありま す。FastCheckがインストール済みのExpressサーバに後からESMPRO/ServerManager をインストールした場合は、FastCheckを一度、アンインストールし、再度インストールし 直して下さい。

### シームレスセットアップを使ったセットアップ

FastCheckは添付のCD- ROM「EXPRESSBUILDER」に収められているWindows 2000/ Windows NT自動インストールツール「シームレスセットアップ」を使ってインストールでき ます。

シームレスセットアップ中にアプリケーションを設定するダイアログボックスが表示されま す。ここで「FastCheck 」を選択してください。

シームレスセットアップでFastCheckをインストールした場合で、後からESMPRO/ ServerAgentをインストールした場合は、FastCheckを一度、アンインストールし、 再度インストールし直して下さい。

### 確認事項

インストール済みのFastCheckについて次の点を確認してください。

- ●「スタート]メニューの「プログラム]に「Promise]という名前のフォルダが作成されてい ることを確認する。
- Windows 2000/Windows NT 4.0の起動後のタスクトレーに、FastCheckのアイコン ( )が表示されていることを確認する(FastCheckはWindows 2000/Windows NT 4.0常駐型のアプリケーションです)。
- コントロールパネルのサービスで「Promise FastTrak Service」が開始されていることを 確認する。

● FastCheckが起動することを確認する。

[Promise]フォルダの中から[Fasttrak]-[FastCheck Monitoring Utility]の順に選択す るか、タスクトレーのFastCheckアイコン( ) をダブルクリックすると起動します。

● FastCheckを起動後、「オプション]ー[通知]ー[NTシステムイベントログの使用]が チェックされていること(デフォルト値です)を確認する。

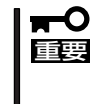

ESMPRO/ServerManagerをインストールした管理PCにIDEディスクミラーリング コントローラに関するアラート通報やALIVE通報をする場合は、「Promise Fast Trak Log Service」が開始されており、FastCheckのオプション設定[NTシステム イベントログの使用]がチェックされていなければなりません。

### パスワードの設定

セキュリティ上、FastCheckを起動する際にパスワードによる確認ができるよう、パスワー ドを登録してください。パスワードはFastCheckを起動後、[オプション]-[パスワードを 使用可能にする]を選択すると表示される設定画面で設定できます。

### 運用上の注意

FastCheckをインストールして運用する上で特に注意していただきたい点について説明しま す。FastCheckで表示される画面についての説明やその他の注意事項については、オンライ ンドキュメント「FastCheckユーザーズガイド」を参照してください。

● ESMPRO/ServerAgentがインストールされているExpressワークステーションに FastCheckをインストールすることをお勧めします。ESMPROと連携したさまざ まな 管理・監視機能を利用することができます(ESMPROがインストールされていなくて も、FastCheckの動作には支障がありません)。

ただし、ESMPROはVer.3.4 以降のバージョンを使用してください。

- FastCheckの設定を変更した場合は、ダイアログボックス内にある[適用]ボタンを クリックして情報を更新してから終了してください。
- FastCheckの以下のオプションは規定値から変更しないでください。
	- -[NT システムイベントログの使用] (規定値: チェック)
	- -[書き込みキャッシュを使用可能にする](規定値: チェック)
	- -[ホットスペア/自動リビルドを禁じる] (規定値: チェックなし)
- ディスクのリビルドやシンクロナイズ(整合性の確認)の間もアクセスすることはできま すが、処理時間が長くなる場合があります。
- ESMPROからは、IDEディスクミラーリングコントローラで制御されているハードディ スクは、1台のドライブとして認識されます。また、このディスクミラーリングコント ローラはディスクアレイではなく、「SCSIコントローラ」として管理されます。

### 新規インストール

FastCheckを新規にインストールする場合(または再インストールする場合)は、オンライン ドキュメント「FastCheckユーザーズガイド」を参照してください。

# **エクスプレス通報サービス**

エクスプレス通報サービスに登録することにより、システムに発生する障害情報(予防保守 情報含む)を電子メールやモデム経由で保守センターに自動通報することができます。 本サービスを使用することにより、システムの障害を事前に察知したり、障害発生時に迅速 に保守を行ったりすることができます。

また、お客様のワークステーション上で動作するエクスプレス通報サービスと、クライアン ト上で動作するシステム監視サービス(DMITOOL)を連携させることでシステムを安定に稼 働させることができる、クライアント/サーバ型の保守サービス(PC通報連携機能)を提供 しています。

### インストール済みのエクスプレス通報サービスのセットアップ

購入時にインストール済みのエクスプレス通報サービスはまだ無効になっております。必要 な契約を行い、通報開局FDを入手してから、次の操作を行うとエクスプレス通報サービス は有効になります。エクスプレス通報サービス有効後はEXPRESSBUILDER内にあるオンラ インドキュメント「エクスプレス通報サービスインストレーションガイド」を参照して設定し てください。

### セットアップに必要な契約

エクスプレス通報サービスを有効にするには、以下の契約等が必要となりますので、あらか じめ準備してください。

● 本体装置のハードウェア保守契約、またはエクスプレス通報サービスの契約

本体装置のハードウェア保守契約、またはエクスプレス通報サービスのみの契約がお済 みでないと、エクスプレス通報サービスはご利用できません。契約内容の詳細について は、お買い求めの販売店にお問い合わせください。

ⓦ 通報開局FD

契約後送付される通報開局FDが必要となります。まだ到着していない場合、通報開局FD が到着してから、セットアップを行ってください。

### エクスプレス通報サービスを有効にする操作

次の手順で購入時にインストール済みのエクスプレス通報サービスの機能を有効にします。

- 1. [コントロールパネル]の[ESMPRO/ServerAgent]を選択する。
- 2. [全般]タブの[通報の設定]ボタンをクリックする。 アラートマネージャ設定ツールが起動します。
- 3. [ツール]メニューの[エクスプレス通報サービス]、[サーバ]を選択する。 [エクスプレス通報サービスセットアップユーティリティ]が起動します。
- 4. 通報開局FDをフロッピーディスクドライブにセットし、通報開局FDを読み込む。 エクスプレス通報サービスが有効となります。

### 手動インストール(新規インストール)

手動でインストールする場合は、以下の説明を参考にしてインストールしてください。

### エクスプレス通報サービスのセットアップ環境

エクスプレス通報サービスをセットアップするためには、以下の環境が必要です。

ハードウェア

- メモリ 18.0MB以上
- ハードディスクの空き容量 30.0MB以上
- ⓦ モデム ダイヤルアップ経由の通報を使用する場合、モデムが必要です。ダイヤルアップ経由の エクスプレス通報で使用するモデムはNECフィールディングにご相談ください。
- ⓦ メールサーバ 電子メール経由の通報を使用する場合、SMTPをサポートしているメールサーバが必要 です。

### ソフトウェア

- Microsoft® Windows® 2000 日本語版(Server/Professional)
- Microsoft® Windows NT® 4.0日本語版(Server/Workstation)
- ESMPRO/ServerAgent Ver.3.1以降

セットアップを行うには、以下の契約等が必要となりますので、あらかじめ準備してくださ い。

#### ● 本体装置のハードウェア保守契約、またはエクスプレス通報サービスの契約

本体装置のハードウェア保守契約、またはエクスプレス通報サービスのみの契約がお済 みでないと、エクスプレス通報サービスはご利用できません。契約内容の詳細について は、お買い求めの販売店にお問い合わせください。

ⓦ 通報開局FD

契約後送付される通報開局FDが必要となります。まだ到着していない場合、通報開局FD が到着してから、セットアップを行ってください。

エクスプレス通報サービスのセットアップについては、「オンラインドキュメント」を参照し てください。

### PC通報連携機能

PC通報連携機能は、クライアントで発生した障害の情報を電子メールやモデム経由で保守 センターに自動通報するサービスです。このサービスを使用することにより、クライアント の障害を事前に察知したり、障害発生時、すみやかに保守することができます。

PC通報連携機能のセットアップについては、「オンラインドキュメント」を参照してくださ  $\cup$ 

また、別途PC通報連携機能での契約が必要となります。お買い求めの販売店、または保守 サービス会社にお問い合わせください。

## **ESMPRO/UPSController Ver.2.1**

BTO(ビルド・トゥ・オーダー)でインストールされるESMPRO/UPSController Ver.2.1に ついて説明します。

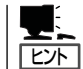

ビルド・トゥ・オーダーで指定されたバンドルソフトウェア、あるいはオーダーされたソフ トウェアです。なお、EXPRESSBUILDERには含まれていません。

### インストール済みのESMPRO/UPSControllerのセットアップ

Expressワークステーションのモデルの中には出荷時に「ESMPRO/UPSController」がイン ストール済みの場合がありますが、設定値はデフォルト値のままになっている場合がありま す。

ここで示す手順に従ってお客様のご使用環境に合わせた状態にセットアップしてください。

### ESMPRO/UPSControllerサービス(SPOC-I Service)の起動

[サービスコントロールマネージャ]を開き、[SPOC-I Service]を開始してください。 すでに、[SPOC-I Service]が開始されている場合はそのままでかまいません。[コントロー ルパネル]を閉じてください。

#### 動作確認

SPOC-I Serviceが起動後、約1分以上経過してから次の方法で動作を確認します。 動作確認は、「確認1」、「確認2」の両方とも行ってください。「確認1」、「確認2」の両方が「正 常」な場合は、動作に問題ありません。この後の「設定変更」に示すの処理を行う必要はあり ません。

#### ■ 確認1 イベントビューアによる確認

Windows 2000/Windows NTの「イベントビューア」でESMPRO/UPSControllerが正常 に起動していることを確認してください。

- 1. [イベントビューア]を起動する。
- 2. [イベントビューア]のメニューバーから[ログ]を選択し、[システム]を選ぶ。
- 3. 上記により表示されたイベントの中から[ソース]名が「SPOC-I Service」のものを選ぶ。
- 4. イベントの[詳細]を表示し、以下のイベントの[説明]があることを確認する。
	- [正常] UPS通信開始
	- [異常] UPS通信エラー(無応答)

このイベントが存在した場合、この後の「設定変更」を参照してESMPRO/ UPSControllerの設定を変更してください。

#### ■ 確認2 ESMPRO/UPSControllerのGUIによる確認

「確認1」で「正常」を確認した後、GUIでUPSの情報が正しく表示されていることを確認し てください。

1. [スタート]メニューの[プログラム]ー[ESMPRO\_UPSController]ー[UPSController マネージャ]を 起動する。

起動方法の詳細は、別冊のESMPRO/UPSControllerの「セットアップカード」を参照してくださ  $($ 

- 2. [UPSController マネージャ]のメイン画面(チャート)でUPSの情報が表示されていることを確認する。
	- [正常] UPS情報の「商用電源の値(V)」、「商用最大電圧の値(V)」、「商用最小電圧の値(V)」、 「負荷容量の値(%)」等が表示される。
	- [異常] UPS情報の「商用電源の値(V)」、「商用最大電圧の値(V)」、「商用最小電圧の値(V)」、 「負荷容量の値(%)」等が表示されない。 この後の「設定変更」を参照してESMPRO/UPSControllerの設定を変更してください。

#### 設定変更

「動作確認」の「確認1」、または「確認2」で「異常」だった場合は、次の設定内容を確認して設定 を変更してください。

1. [スタート]メニューの[プログラム]-[ESMPRO\_UPSController]-[UPSController マネージャ]を 起動する。

起動方法の詳細は、別冊のESMPRO/UPSControllerの「セットアップカード」を参照してくださ  $\bigcup$ 

2. [UPSController マネージャ]のメニューバーより、[設定] - [動作環境の設定]を選択し、下記の設定 画面を表示し、各設定内容を確認する。

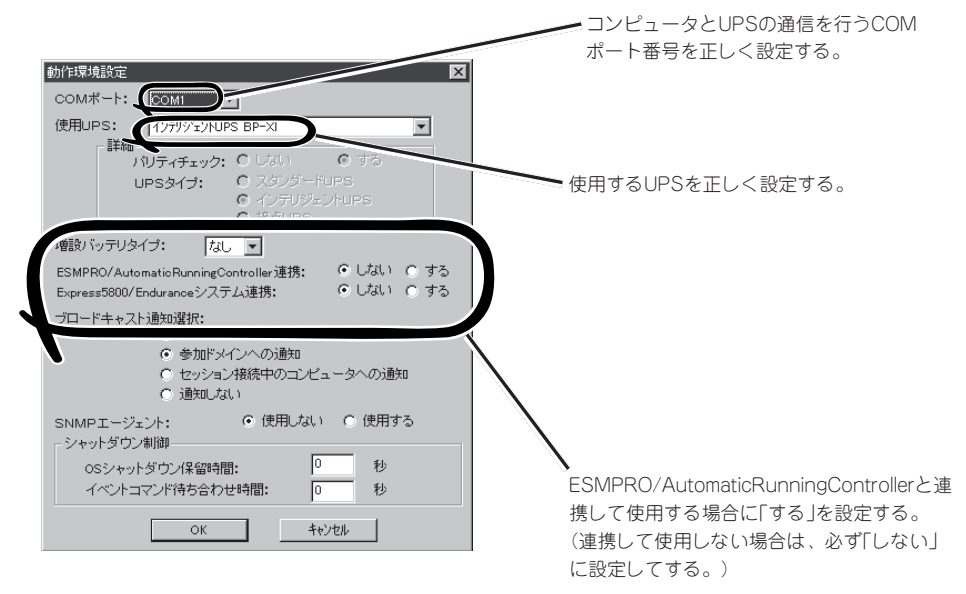

- 3. 正しく設定した後、「UPSController マネージャ1のメニューバーより、「ファイル]ー「上書き保存1を 選択し、設定を保存する。
- 4. [コントロールパネル]の[サービス]を開き、[SPOC-I Service]を再起動する。
- 5. 前ページの動作確認をする。

### 新規インストール

ESMPRO/UPSController Ver2.1を新規にインストールする手順を説明します。

### ESMPRO/UPSControllerのアンインストール

現在コンピュータにインストールされているESMPRO/UPSControllerをアンインストール してください。

ESMPRO/UPSControllerのアンインストールは、「ExpressServerStartup」のCD-ROMと 「ESMPRO/UPSController Ver.2.1(UL1047-401)」のKey-FD(キーディスク)を使ってアン インストールしてください。

ESMPRO/UPSControllerのアンインストールについての詳細は、別冊のESMPRO/ UPSControllerの「セットアップカード」を参照してください。

アンインストール後は、必ずコンピュータを再起動してください。

### インストール

ESMPRO/UPSControllerのインストールは、「ExpressServerStartup」のCD-ROMと 「ESMPRO/UPSController Ver2.1(UL1047-401)」のKey-FD(キーディスク)を使ってイン ストールしてください。

ESMPRO/UPSControllerのインストールについての詳細は、別冊のESMPRO/ UPSControllerの「セットアップカード」を参照してください。

### アップデートインストール

アップデートは次の手順に従ってください。

- 1. Administratorsローカルグループに所属するユーザーでログオンする。
- 2. 安全のために、必要最小限のアプリケーション(Serverサービスなど)を除くアプリケーションを 終了する。
- 3. 「スタートメニュー」ー「設定」ー「コントロールパネル」ー「サービス」で次のサービスを停止する。
	- ⓦ SPOC-I Service
	- **ESMPRO/ARC Service**
	- **•** SNMP Service
- 4. 「ExpressServerStartup」のCD-ROMをCD-ROMドライブに、「ESMPRO/UPSController Ver2.1(UL1047-401)」のKey-FD(キーディスク)をフロッピーディスクドライブにセットする。

5. 「ExpressServerStartup」CD-ROMの中にある「SETUP.EXE」を起動する。 ESMPRO/UPSControllerのアップデートが開始されます。

6. アップデート完了後、システムを再起動する。

7. 再起動後、ESMPRO/UPSControllerマネージャを起動し、ESMPRO/UPSControllerのバージョ ンを確認する。

ESMPRO/UPSController Version 2.1

以上でアップデートは終了です。

# **PowerChute plus Ver.5.11J/5.2J**

BTO(ビルド・トゥ・オーダー)でインストールされるPowerChute plus Ver.5.11J/5.2Jに ついて説明します。

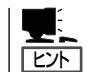

ビルド・トゥ・オーダーで指定されたバンドルソフトウェア、あるいはオーダーされたソフ トウェアです。なお、EXPRESSBUILDERには含まれていません。

### インストール済みのPowerChute plusのセットアップ

Expressワークステーションのモデルの中には出荷時に「PowerChute plus」がインストール 済みの場合があります。ただし、PowerChute plusはデフォルト値の状態でインストール されています。

ここで示す手順に従ってお客様のご使用環境に合わせた状態にセットアップしてください。

### PowerChute plusサービス(UPS-APC PowerChute plus Service)の起動

[コントロールパネル]の[サービス]を開き、[UPS-APC PowerChuteplus Service]を開始 してください。

すでに、[UPS-APC PowerChuteplus Service]が開始されている場合はそのままでかまい ません。[コントロールパネル]を閉じてください。

#### 動作確認

UPS-APC PowerChute plus Serviceが起動後、約1分以上経過してから次の方法で動作を 確認します。

動作確認は、「確認1」、「確認2」の両方とも行ってください。「確認1」、「確認2」の両方が「正 常」な場合は、動作に問題ありません。この後の「設定変更」に示す処理を行う必要はありま せん。

#### ■ 確認1 イベントビューアによる確認

Windows NTの「イベントビューア」でPowerChute plusが正常に起動していることを確 認してください。

- 1. [イベントビューア]を起動する。
- 2. [イベントビューア]のメニューバーから[ログ]を選択し、[システム]を選ぶ。
- 3. 上記により表示されたイベントの中から[ソース]名が「UPS」のものを選ぶ。
- 4. イベントの[詳細]を表示し、以下のイベントの[説明]があることを確認する。
	- [正常] UPSとの通信が確立しました。
	- [異常] UPSとの通信が確立できません。
		- このイベントが存在した場合、この後の「設定変更」を参照してPowerChute plusの設 定を変更してください。

#### ■ 確認2 PowerChute plusのGUIによる確認

「確認1」で「正常」を確認した後、GUIでUPSの情報が正しく表示されていることを確認し てください。

- 1. [スタート]メニューの[プログラム]-[PowerChutePLUS]-[PowerChutePLUS]を起動する。 起動方法の詳細はPowerChute plusの「インストールガイド」を参照してください。
- 2. [PowerChutePLUS]のメイン画面(チャート)でUPSの情報が表示されていることを確認する。
	- [正常] データフィールドエリアの「UPS出力」、「最小電圧」、「最大電圧」、「UPS温度」、「出力 周波数」などが表示される。
	- [異常] UPS情報の「UPS出力」、「最小電圧」、「最大電圧」、「UPS温度」、「出力周波数」などが グレーアウトで表示されている。 この後の「設定変更」を参照してPowerChute plusの設定を変更してください。

### 設定変更

「動作確認」の「確認1」、または「確認2」で「異常」だった場合は、次の設定内容を確認して設定 を変更してください。

1. [スタート]メニューの[プログラム]-[PowerChuteplus]-[PowerChuteplus]を起動する。

起動方法の詳細は、PowerChute plusの「オンラインヘルプ」、またはPowerChute plusに添付 の「ユーザーズガイド」を参照してください。

2. [PowerChuteplus]のメニューバーより、[構成]-[通信パラメータ]を選択し、下記の設定画面 を表示し、各設定内容を確認する。

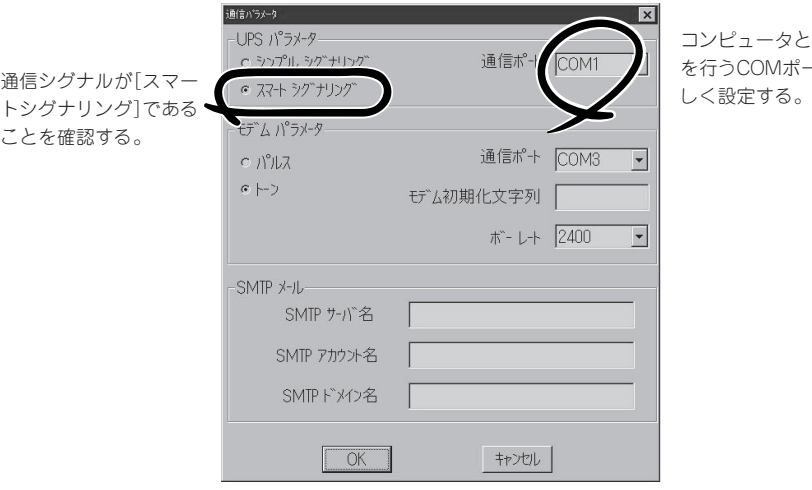

コンピュータとUPSの通信 を行うCOMポート番号を正

- 3. 正しく設定した後、[OK]ボタンをクリックし、「PowerChuteplus」のメニューバーより、[シス テム]-[別のサーバを監視]を選択し、再度監視するサーバを選択する。
- 4. 前ページの動作確認をする。

### 新規インストール

PowerChute plusの新規インストール(再インストール)については、PowerChute plusに 添付の「インストールガイド」を参照してください。

# **管理PC用バンドルソフトウェア**

Expressワークステーションをネットワーク上から管理するための「管理PC」にインストールするバンドル ソフトウェアとして「ESMPRO/ServerManager」がEXPRESSBUILDERの中に入っています。

ESMPRO/ServerAgentがインストールされたコンピュータをネットワーク上の管理PCから監視・管理す るには、EXPRESSBUILDERにバンドルされているESMPRO/ServerManagerをお使いください。

管理PCへのインストール方法や設定の詳細についてはオンラインドキュメント、またはESMPROのオン ラインヘルプをご覧ください。

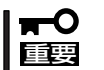

運用上の注意事項については、オンラインドキュメント「ESMPRO/ServerManagerイ ンストレーションガイド」に記載しています。ご覧ください。